#### External User FamLink Access Procedures

FamLink users who are not employees of the Department of Children, Youth and Families (DCYF) and need access to FamLink for work purposes are required to complete the FamLink Data Access Request/Change form (DCYF 10-463), the User Application and Acknowledgment (DCYF 10-462) for tribal partners and the User Application and Acknowledgement (DCYF-10-464) for ILS Providers. Additionally, a Secure Access Washington (SAW) account will need to be created. These step-by-step instructions provide you with information for becoming an authorized user.

**Course Icons** You will see some symbols appear throughout this course. These icons are used to indicate the following:

| Icon | Function                                                                                                    |
|------|----------------------------------------------------------------------------------------------------|
|      | This will be covered in more detail later in the course.                                                               |
|      | FYI – Helpful information related to Accessing FamLink via SAW.                                                        |
|      | Best Practice – This is a technique that through our experience has been shown to be the most effective and efficient. |

#### Objectives

Assist External Users in receiving and setting up access to FamLink via Secure Access Washington (SAW).

- Know which forms need to be completed
- Submitting these forms to appropriate program
- Understand activation process
- Setup Secure Access Washington Account (SAW)
- Access FamLink
- Request Training Assistance for FamLink

#### Forms to complete

All External Users (contracted providers, tribes etc) are required to complete the following forms.

All External Users - FamLink Data Access Request/Change (DCYF 10-463)

Tribal Partner - <u>User Application and Acknowledgement</u> (DCYF 10-462)

ILS Providers - FamLink Access Application and Acknowledgement (DCYF 10-464)

### Where to send forms

Once forms are completed, they can be sent via email to the appropriate program.

#### **Tribal Staff and Independent Living Skills Tribal Providers:**

Submit forms to: Robert.Smith@DCYF.wa.gov.

#### **Independent Living Skills Contracted Providers:**

Submit forms to: DCYF.Adolescentprograms@DCYF.wa.gov

All Other External Staff:

Submit forms to: DCYF.ServiceDesk@DCYF.wa.gov.

# How long will it be till I get access?

DCYF headquarters staff will review the forms submitted, and may contact the person requesting access to verify the information provided. This process can take up to five (5) business days depending on program staff workload.

## Training for FamLink

When you have completed all steps and your FamLink and SAW accounts are active you may request training by contacting <a href="mailto:DCYF.ServiceDesk@dcyf.wa.gov">DCYF.ServiceDesk@dcyf.wa.gov</a>. They will share your request with the appropriate headquarters or regional/local office staff or the Regional Tech Training Team.

# Have an existing SAW Account?

If you have an existing SAW account for your work, it is not necessary to create a new account. Please **go to the Add A Service Section on Page 6** and follow those instructions to add FamLink to your current account.

## Creating SAW Account

All access to FamLink will begin from Secure Access Washington Website using your username and password. If you do not already have a SAW account, you will need to create one following the following steps.

To Begin: Click: SecureAccess Washington

Or Enter: https://secureaccess.wa.gov in browser

Login in Page will display

1. Click Sign Up

Sign Up page will display

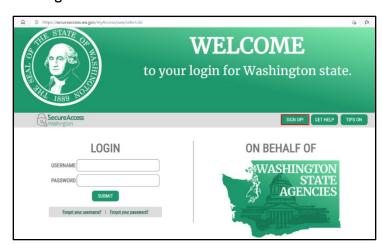

Before you create an account, it is encouraged that you select the check here button to see if an account already exists using your information. (Name and Email

Address).

#### 1. Select Check here

Username Reminder box will display

- 1. Enter YOUR EMAIL
- 2. Check I'm not a robot
- 3. Complete CAPTCHA
- 4. Select **SEND**

If an account is found an email with username reminder will be sent to your email.

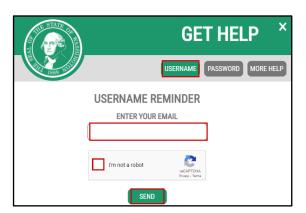

g form to sign up for an account. If you are not sure if you already have an account,

Sign Up For An Account

Sign Up!

Once you have Username if you don't remember your password select Password box and following the same steps and an email will be provided to you.

Password Reset Box will display

- 1. Enter YOUR USERNAME
- 2. Confirm YOUR EMAIL
- 3. Check I'm not a robot
- 4. Complete CAPTCHA
- 5. Select **SEND**

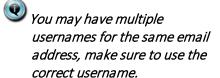

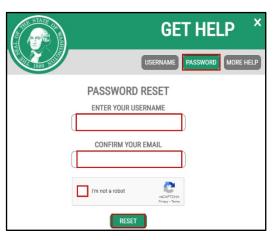

If NO account exists using your email address the system will display

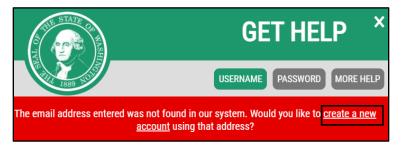

1. Click create a new account hyperlink

#### Returns to the Sign Up for An Account page

#### Personal Information

- 1. Enter First Name
- 2. Enter Last Name
- 3. Enter **Primary Email**

#### **Contact Information for Security**

(Optional)

- 1. Enter Additional Email Address
- 2. Enter Mobile Phone Number

#### Username and Password

- 1. Enter Username
- 2. Enter Password
- 3. Confirm Password
- 4. Check I'm not a robot
- 5. Complete CAPTCHA
- 6. Select Create my account

## Sign Up For An Account Fill in the following form to sign up for an account. If you are not sure if you already have an account check here. Personal Information First Name Last Name Primary Email Contact Information For Security (Optional) Mobile Phone Number (Optional) Message and data rates may apply. A message will only be sent when you request it. View our <u>Mobile</u> <u>Terms of Service</u> or <u>Enlancy Policy</u> for more information. Username and Password Username Password Confirm Password Privacy Policy Create my acc

#### Popup will display

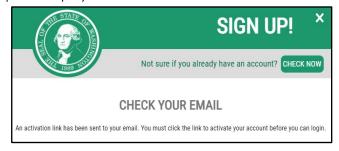

#### Open Email (for email address entered on during Registration)

SecureAccess@cts.wa.gov
SecureAccess Washington : Welcome to SecureAccess Washington 12:20 PM
You are almost finished, Thank you for signing up with Secure Access

Open Email

#### Email will display

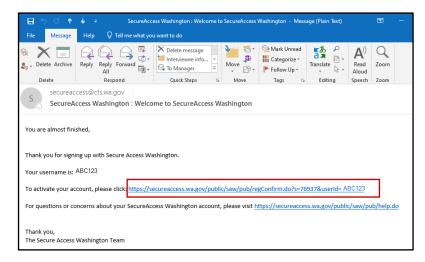

1. Click Link to activate account

Returns to Web browser (SAW Page)

1. Click LOGIN

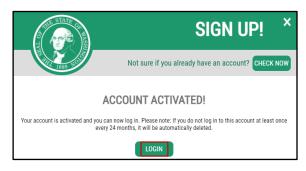

Returns to SAW Login Page

- 1. Enter **USERNAME**
- 2. Enter PASSWORD
- 3. Select SUBMIT

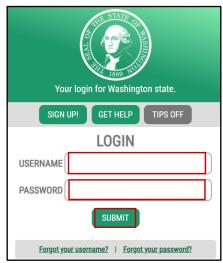

#### Add A Service

#### Services Page Displays

1. Select ADD A NEW SERVICE

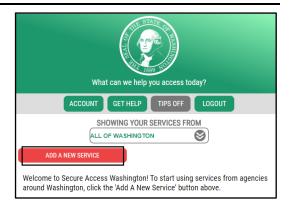

#### ADD A NEW SERVICE displays

1. Select I have been given a code by an agency box.

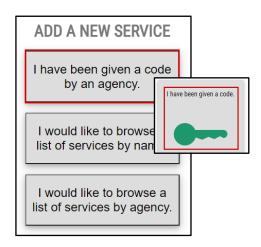

#### ENTER YOUR CODE box displays

- 1. Enter WASACWIS
- 2. Select SUBMIT

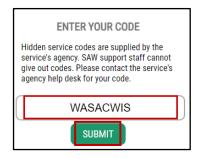

#### Message Box will display

1. Click OK

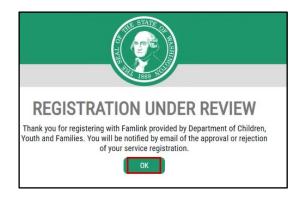

Will return to Services Page within SAW.

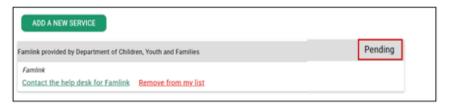

Access will display as pending, until it is approved for access.

Sign out using the Log Out Button

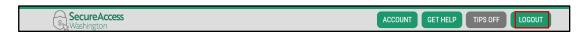

#### 1. Click Log Out

Wait for Email to be received with approval of your access to FamLink.

An email will be received once your account is approved.

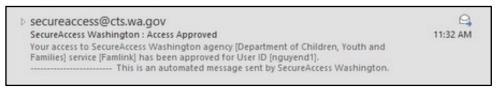

#### Open Email

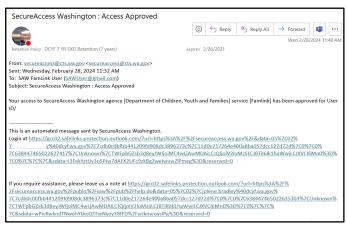

Click Hyperlink to Access SAW

Opens SAW Login Page

- 1. Enter **USERNAME**
- 2. Enter PASSWORD
- 3. Select SUBMIT

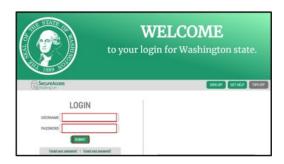

#### Services Page will display

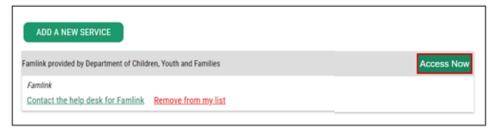

1. Click Access Now

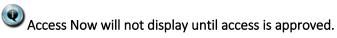

Multi-Factor Authentication (MFA) will open

#### Choose Method for MFA

- 1. Choose Desired Method
  - Google Authenticator
  - Email
  - **Test Message**

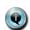

Setting Up Authenticator App instructions are available. Please request a copy from the service desk if you would like them.

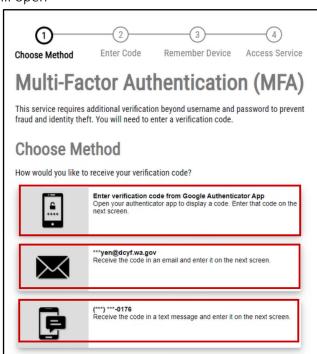

Verification Code will be sent to either your Email Address or Phone depending on your choice above.

#### 1. Enter Code

SAW has been requiring MFA SEVERAL TIMES, we are aware of this issue and are working with WATech for a resolution.

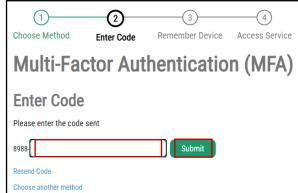

#### Remember Device?

#### 1. Select **Submit**

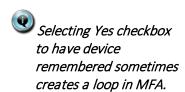

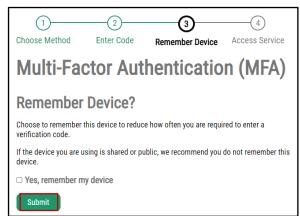

#### **NOW ACCESSING**

1. Click Continue

FamLink will now display

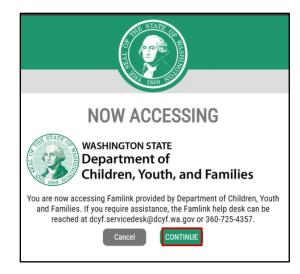

If you would like training on FamLink functionality please contact <a href="mailto:DCYF.ServiceDesk@dcyf.wa.gov">DCYF.ServiceDesk@dcyf.wa.gov</a> and request training. They will provide your information and training request to the IT Technical training team, and someone will contact you.

#### To Access FamLink via SAW

Now that a SAW Account has been created and a Service for FamLink has been added to existing or new account, you can now Access FamLink.

To Begin: Click: SecureAccess Washington

Or

Enter: https://secureaccess.wa.gov in browser

Login in Page will display

- 1. Enter **USERNAME**
- 2. Fnter PASSWORD
- 3. Click SUBMIT

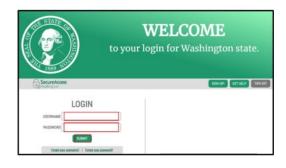

#### Services Page will Display

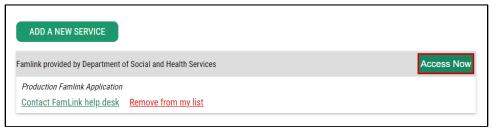

#### 1. Click Access Now

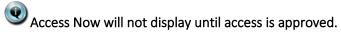